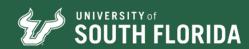

## **WELCOME TO USF!**

Here are a few steps you'll need to complete before joining us.

### STEP 1: ACTIVATE YOUR NET ID & USF EMAIL

If you haven't already, activate your NetID and USF email address (it will be used by all university offices for official communication).

### STEP 2: VERIFY RESIDENCY

You can verify your residency in your OASIS account by navigating to "Student" > "Student Records" > "View Student Information" and selecting your term of entry. You should then be able to see your status under "Residence."

If you feel your residency status is incorrect, complete this form and send to us at nondegree@usf.edu.

#### STEP 3: SUBMIT IMMUNIZATION RECORD

Visit Immunizations for Non-Degree Students to electronically submit and upload your medical history and immunization record. If your courses are 100 percent online, you do not need to submit immunizations to register.

#### STEP 4: REGISTER FOR CLASSES

Search for open courses using the online Dynamic Schedule search. A video tutorial is available for tips on using the tool. Submit a Visiting Student Permission to Enroll form to visitingstudents@usf.edu. This form must be signed by both you and your home institution academic advisor. After you receive a response within three business days, log in to MyUSF on or after your appointment time and register through OASIS. If you receive a registration error, visit Course Permits for further information.

#### STEP 5: GET TO KNOW CANVAS

Log in to myUSF to access Canvas, USF's learning management system. Familiarize yourself with how to use it before the semester starts.

#### STEP 6: PURCHASE A USF ID CARD

If you will be taking classes on campus, obtain a USF ID card.

#### STEP 7: PURCHASE A PARKING PERMIT

If you will be taking classes on campus and need to park your car, obtain a USF parking permit for your home campus.

- Purchase a Tampa campus permit
- Purchase a St. Petersburg campus permit
- Purchase a Sarasota-Manatee campus permit

#### STEP 8: BUY TEXTBOOKS

Purchase your course textbooks through the USF Bookstore.

#### STEP 9: PAY TUITION

Log in to MyUSF to view and pay your tuition by USF's payment deadline. Please note: USF's payment deadline may differ from the one at your home institution.

# STEP 10: REVIEW USF DEADLINES & POLICIES

Familiarize yourself with USF's drop/add and withdrawal deadlines and first day attendance policy. They may differ from those at your home institution.